**शैक्षिक प्रोत्साहन वृक्षि व्यवस्थापन प्रणाली प्रयोगकर्ाा क्षनर्देक्षशका (User Manual)**

 $\vert \ \vert$ 

जानकारीका लागि संघीय मागमला तथा सामान्य प्रशासन मन्त्रालय कममचारी कल्याण शाखा गसंहदरवार

फोनः ०१-४२००३०९

 $\vert \ \vert$ 

ईमेलः [emp.welfare.section@mofaga.gov.np](mailto:emp.welfare.section@mofaga.gov.np) [www.mofaga.gov.np](https://www.google.com/url?q=http://www.mofaga.gov.np&sa=D&source=hangouts&ust=1650880088039000&usg=AOvVaw0HoRhUs-L1kMjfeZpgnEPn)

# **आवेर्दन प्रणालीमा आवेर्दन क्षर्दनका लाक्षग क्षनम् न प्रकृ याहरु Follow गना हुन अनुरोध छ।**

### **STEP 1:**

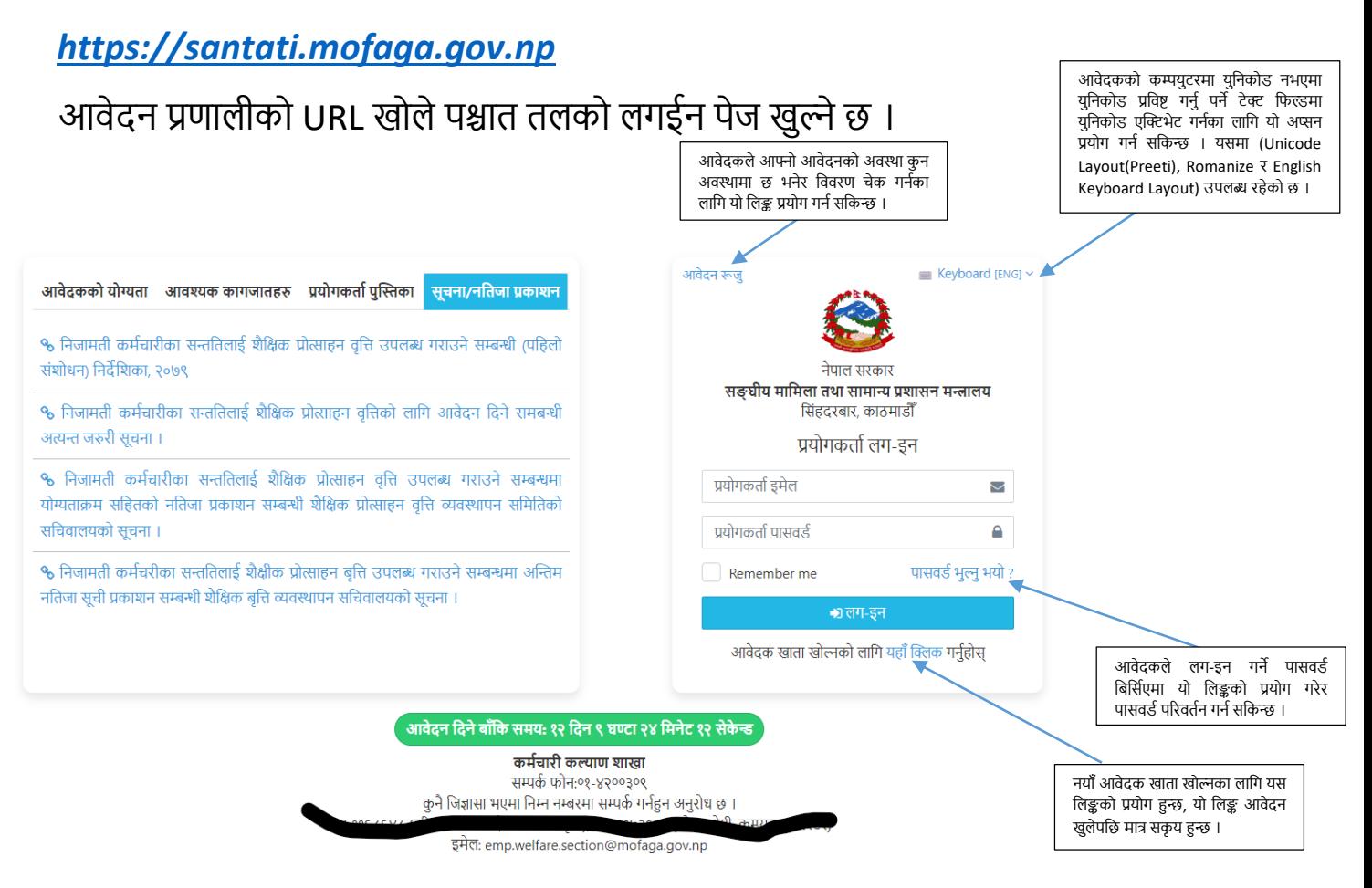

## **STEP 2**

-आवेदकको योग्यता विवरण हेर्नका लागि आवेदकका योग्यता Tab मा क्लिक गर्नुहोस् ।

-आवश्यक कागजात तथा सिफारिस पत्रको ढाँचा प्राप्त गर्नका लागि आवश्यक कागजातहरु Tab मा क्लिक गर्नुहोस् ।

-प्रयोगकर्ता Manual प्राप्त गर्न प्रयोगकर्ता पुस्तिकामा Click Tab मा क्लिक गर्नुहोस् ।

-आवेदन खुल्ला भए पश्चात आवेदन प्रणालीमा आवेदक खाता खोल्नका लागि **"यहााँ क्लिक"** गर्नुहोस् मा क्लिक गर्नुहोस् ।

#### **STEP 3:**

-आवेदन प्रणालीमा नयाँ आवेदन खाता खोल्नका लागि निम्न बमोजिमको प्रकृया पुरा गर्नुहोस्।

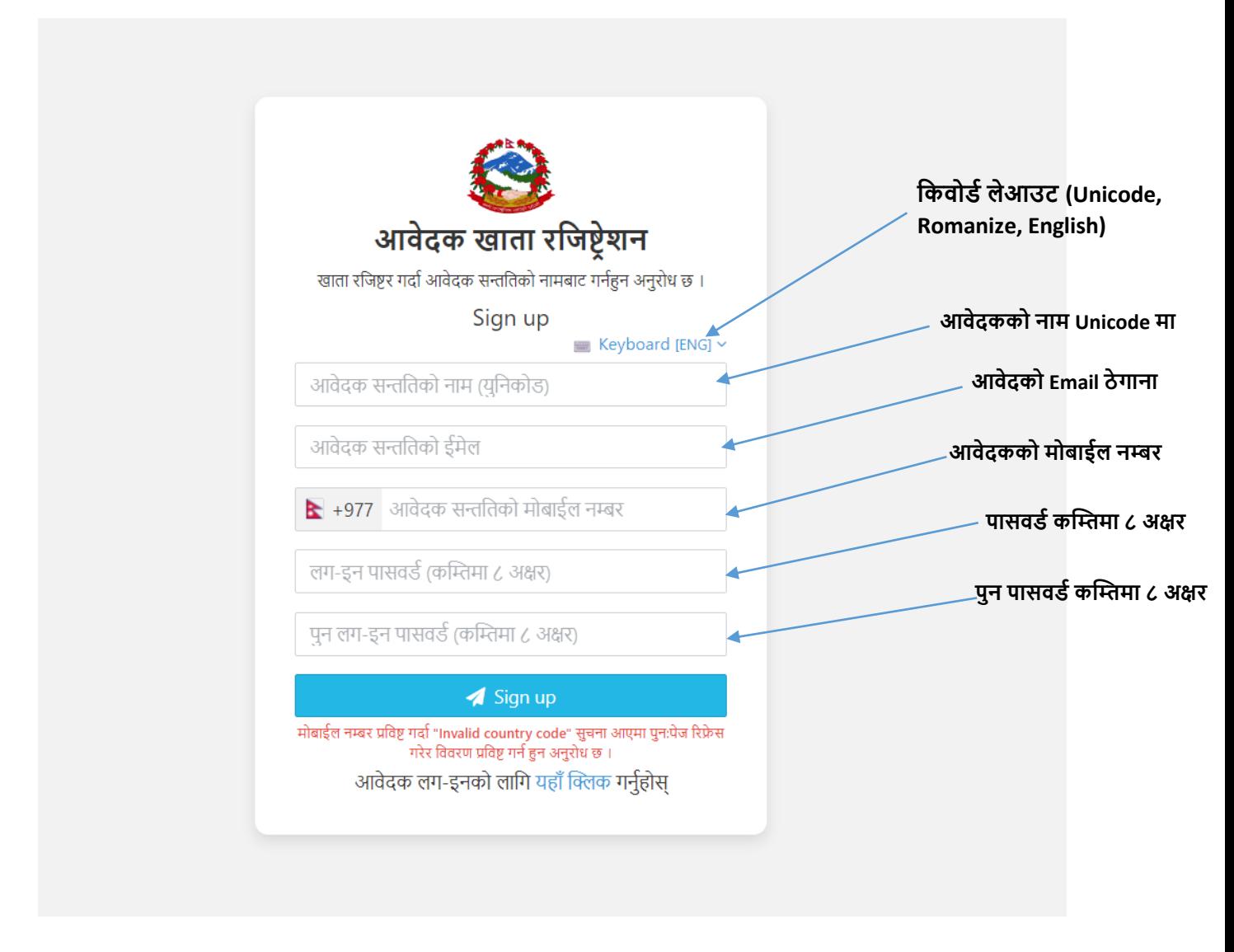

आवेदकको विवरण प्रविष्ट गरेर "Sign up" मा Click गर्नुहोस् ।

#### **STEP 4:**

आवेदक गववरण प्रगवष्ट िरी "**Sign Up"** क्लिक िरे पश्चात खाता खोल्दा प्रगवष्ट िरेको ईमेलमा निम्न बमोजिमको खाता प्रमाणीकरण ईमेल तथा मोबाईलमा म्यासेज प्राप्त गर्नुहुने छ ।

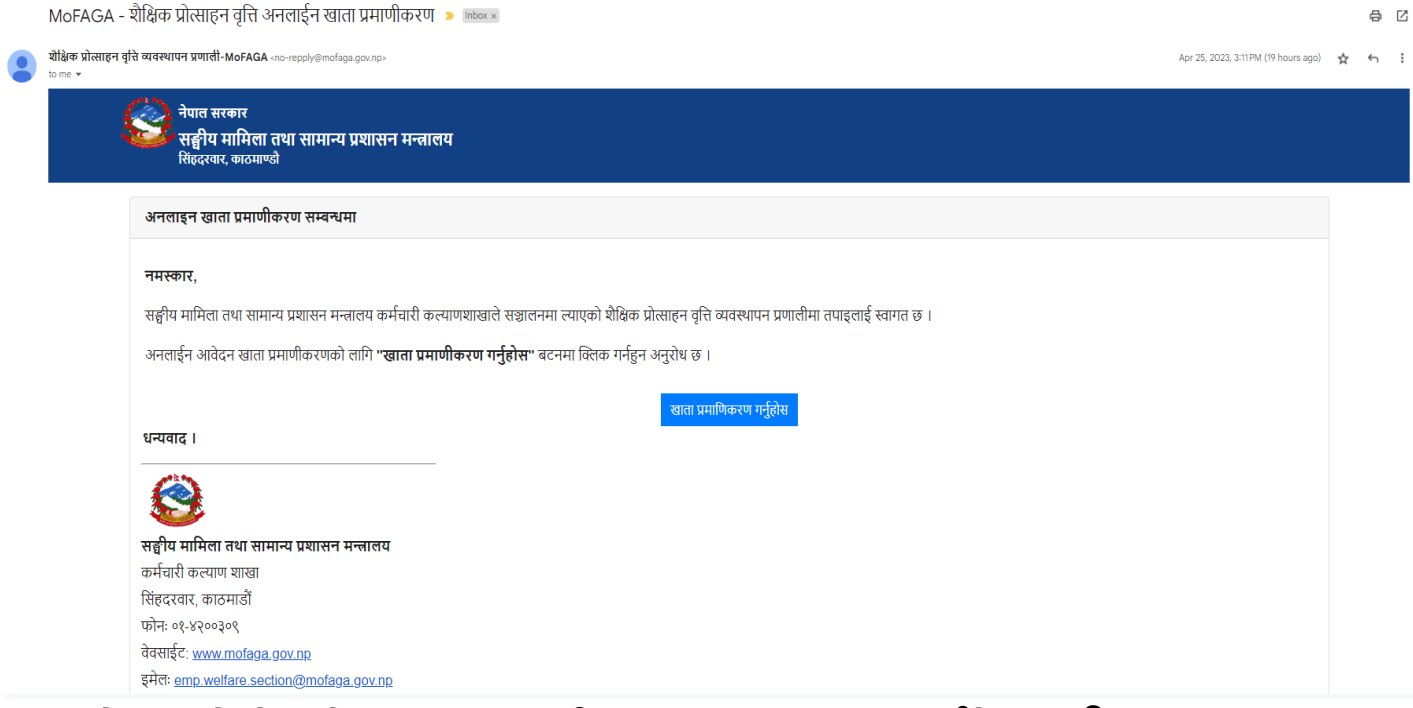

- इमेलमा रहेको आवेदक खाता प्रमाणीकरण भए पश्चात मात्र तपाईले**प्रणालीमा** मा Login गर्न सक्नुहुनेछ।
- आवेदक खाता प्रमाणीकरणका लागि इमेलमा रहेको "**खार्ा प्रमाणीकरण गनुाहोस्**" मा क्लिक गर्नुहोस् ।
- खाता प्रमाणीकरण पश्चात आवेदन प्रणालीमा सिधै लग-इन हुनुहुने छ ।

आवेदक खाता प्रमाणीकरण ईमेल प्राप्त नभएमा प्रणालीमा लि*-*इन िरे प्रश्चात *"***पुन***:* **इमेल पठाउनुहोस्'** मा क्लिक गरेर प्रमाणीकरण लिङ्क प्राप्त गर्न सकिने छ ।

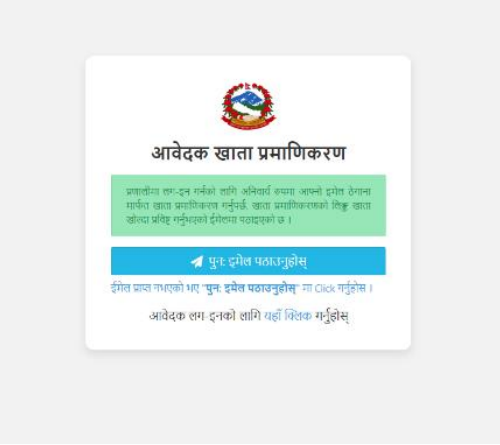

# -प्रणालीको ड्यासबोर्ड तलको जस्तो देखिने छ ।

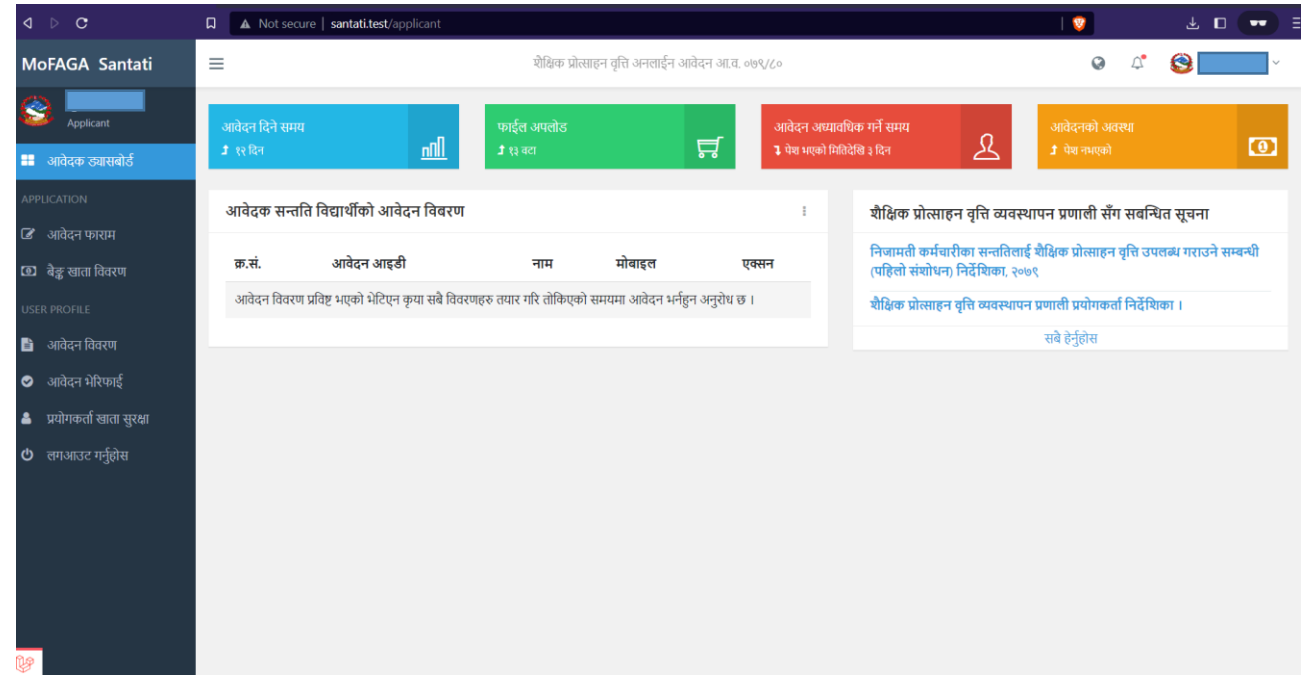

#### **STEP 5:-**

आफ्नो ID र Password राखेर login वा आवेदक खाता प्रमाणीकरण गरे पश्चात माथिको जस्तो DashBoard देखिनेछ।

- आवेदन प्रकृ या सुरु िनमका लागि "**आवेर्दन फाराममा"** क्लिक िनुमहोस्।
- आवेदनको गववरण हेनमका लागि **"आवेर्दन क्षववरण"** मा क्लिक िनुमहोस्।
- आफूले पेश िरेको आवेदनको अवस्था के छ चेक िनमका लागि "**आवेर्दन भेररफाई"** मा क्लिक िनुमहोस्।
- आवेदन सुरु गर्न अभिभावक कर्मचारीको राष्ट्रिय किताबखाना (निजामती) मा अभिलेख भएको विवरण प्रमाणीकरण पश्चात आवेदन प्रकृया सुरु गर्न सकिने छ।
- १. आवेदन प्रकृया सुरु गर्नका लागि "**आवेदन फाराम"** मा क्लिक गर्नुहोस् ।
- २. अभिभावकको कर्मचारीको संकेत नम्बर र अभिभावकको जन्ममिति प्रविष्ट गरी "भे**रिफाइ गर्नुहोस्"** मा क्लिक गर्नुहोस् ।

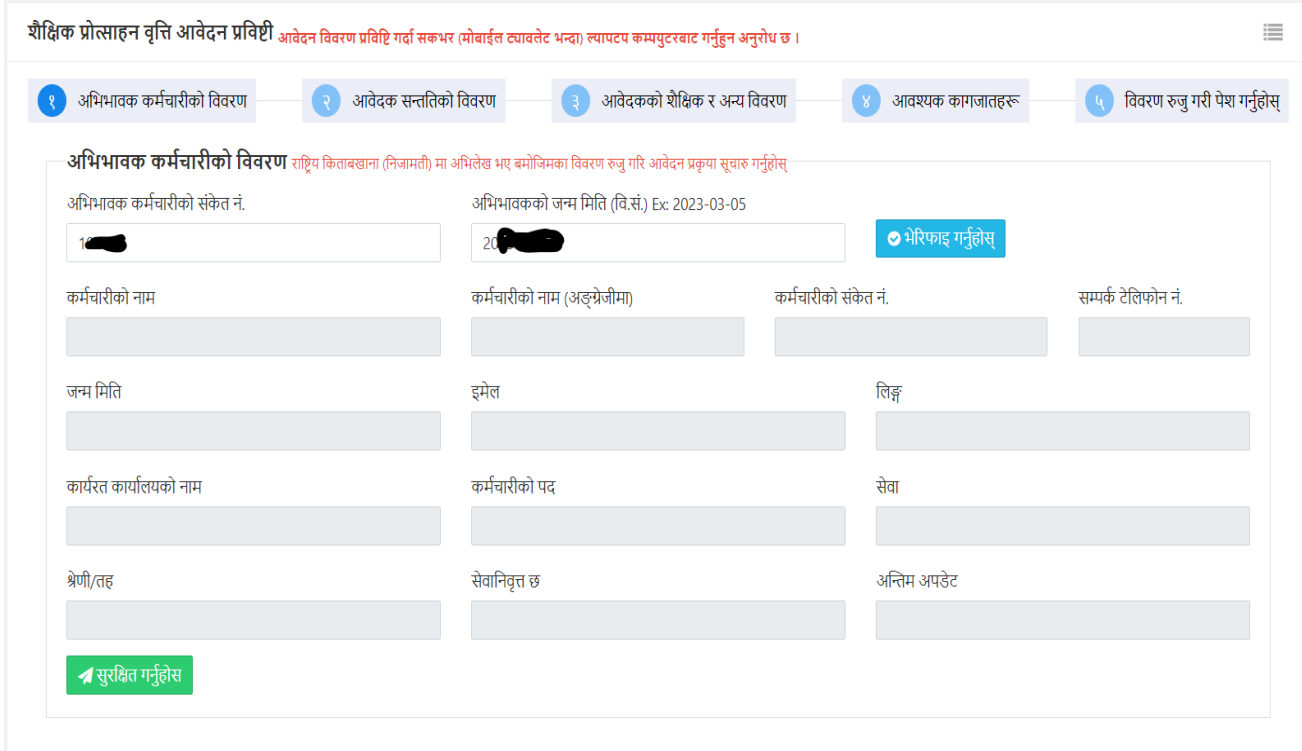

-अभिभावकको संकेत नम्बर र जन्म मिति राष्टिय किताबखाना (निजामती) को अभिलेखसँग प्रमाणीकरण भए पश्चात फारामका अन्य सबै विवरणहरु आफै भरिने छन। -अगभभावकको कममचारी गववरण अध्यावगधक भएको छैन भने रागष्टिय गकतावखाना (निजामती) मा विवरण अध्यावधिक गरेर मात्र पुन: आवेदन प्रकृया सुरु गर्नुहोस् । - अगभभावकको संके त नम्बर र जन्म गमगतको आधारमा गववरण **रुजुहुन नसके मा** राष्ट्रिय कितावखाना (निजामती) मा रहेको कर्मचारी विवरण पुन एकीन गरि आवेदन प्रकृया सुरु गर्नु होस् ।

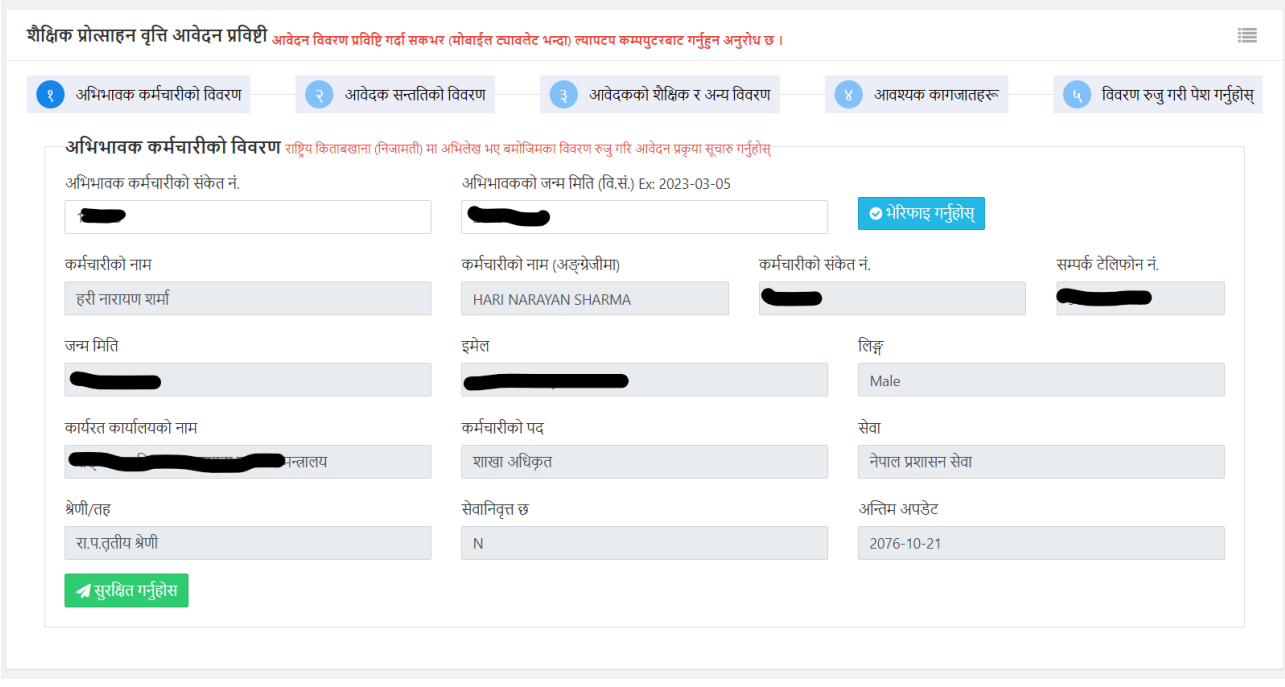

- <sup>३</sup>. अगभभावकको कममचारीको सिैगववरणहरु ठीक भएमा "**सुरक्षिर् गनुाहोस्"** मा क्लिक गर्नुहोस् ।
- ४. "**सुरक्षिर् गनुाहोस्"** मा क्लिक िरे पश्चात तलको गदईएको जिो **(Step 2) आवेर्दक सन्ततिको विवरण** फाराम खुल्ने छ ।

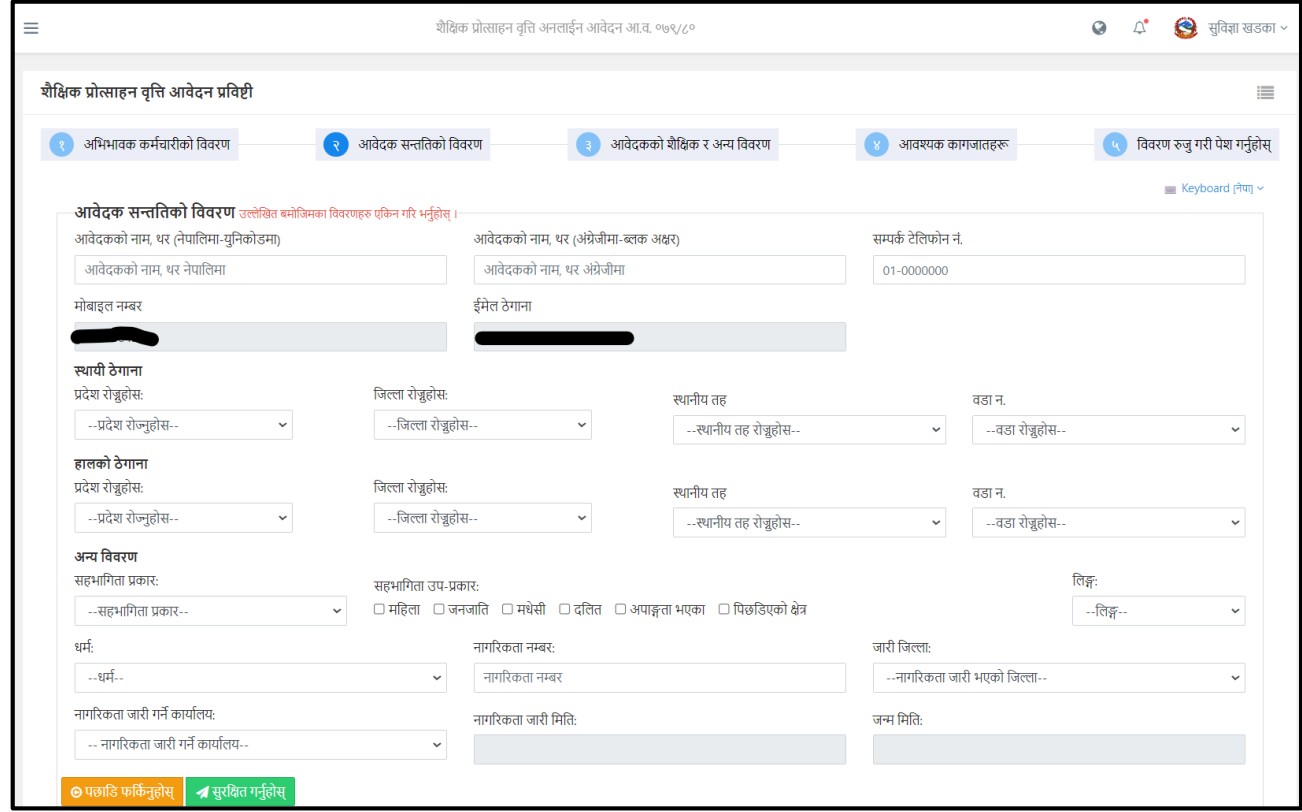

नोट:-सम्पूर्ण फिल्डहरु अनिवार्य रुपमा भर्न जरुरी छ र आवेदन फारम २५ वर्ष भन्दा कम उमेरका सन्ततिले मात्र भर्न सक्नेछन्।

## ५. आवेदक सन्ततिको विवरण प्रविष्ट गरेर "**सुरक्षित गर्नुहोस्"** मा क्लिक गर्नुहोस्।

(**नोट:** युनिकोड लेखेको फिल्ड अनिवार्य रुपमा युनिकोडमै विवरण प्रविष्ट गर्नु होला। किबोर्ड लेआउट फारामको दायााँतफम मागथ रहेको *Keyboard* िाट युगनकोर्*,* रोमानाईज र अंग्रेजी लेआउटमा परिवर्तन गर्न सकिने छ। )

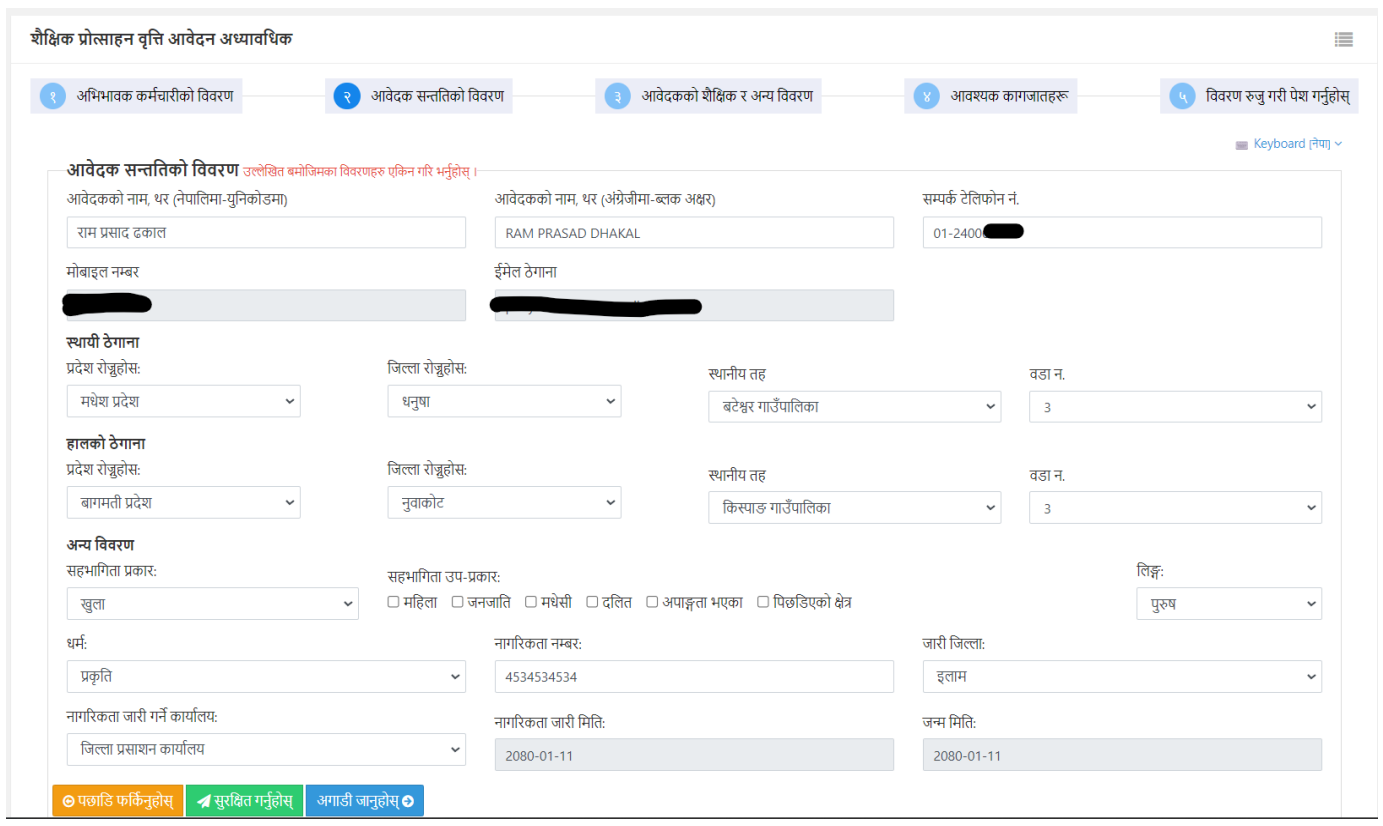

**-**Step2 सन्ततिको विवरण **"सुरक्षित गर्नुहोस्"** मा क्लिक गरे पश्चात विवरण एकीन गरेर "**अगाक्षर् जानुहोस्"** मा क्लिक िरेपगछ तल गदईएको जिो **(Step3) आवेर्दकको शैक्षिक र अन्य क्षववरण** फाराम खुल्नेछ।

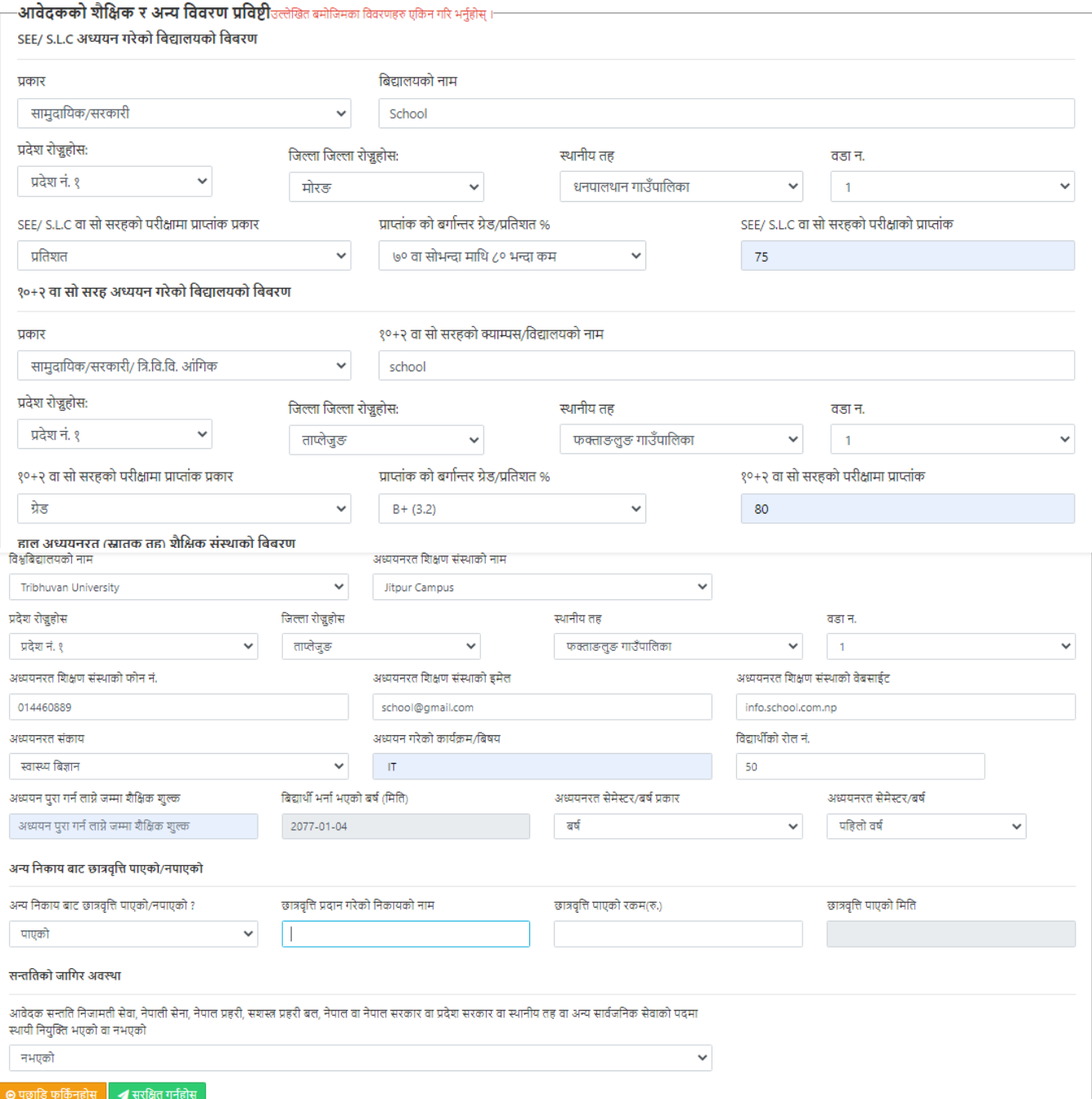

६. आवेदकको शैक्षिक र अन्य विवरणहरु अनिवार्य रुपमा प्रविष्टी गरेर सुरक्षित गर्नुहोस् । माथि जस्तै यो फाराममा पनि सम्पूर्ण फिल्डहरु भर्न आवश्यक छ।

नोट:- अन्य निकायबाट छात्रवृत्ति / छुट पाएको छ भने निकायको नाम रकम र मिति अनिवार्यरुपमा खुलाउनु पर्नेछ ।

सिै गववरणहरु भरी सुरगित िरेर "**अगाक्षर् जानुहोस्"** मा क्लिक िरेपगछ **(Step 4) आवश्यक कागजार्हरु र्था स्व-घोषणा** अपलोर् िनेफाराम खुल्नेछ।

७. पहिला जस्तै यो फाराममा पनि फोटो तथा PDF File हरु अपलोडका लागि रोज्नुहोस् र *"अनलाइन आवेदन फाराम म* आफैले भरेको हुँ फाराममा भरेका र अपलोड गरेका सबै विवरण ठीक साँचो छन, झुठा ठहरे कानुन बमोजिम सहुँला/बुझाउँला ।<sub>"</sub> मा चेक गरेर "**फाईल अपलोर् गरी सुरक्षिर् गनुाहोस्"** मा क्लिक िनुमहोस्।

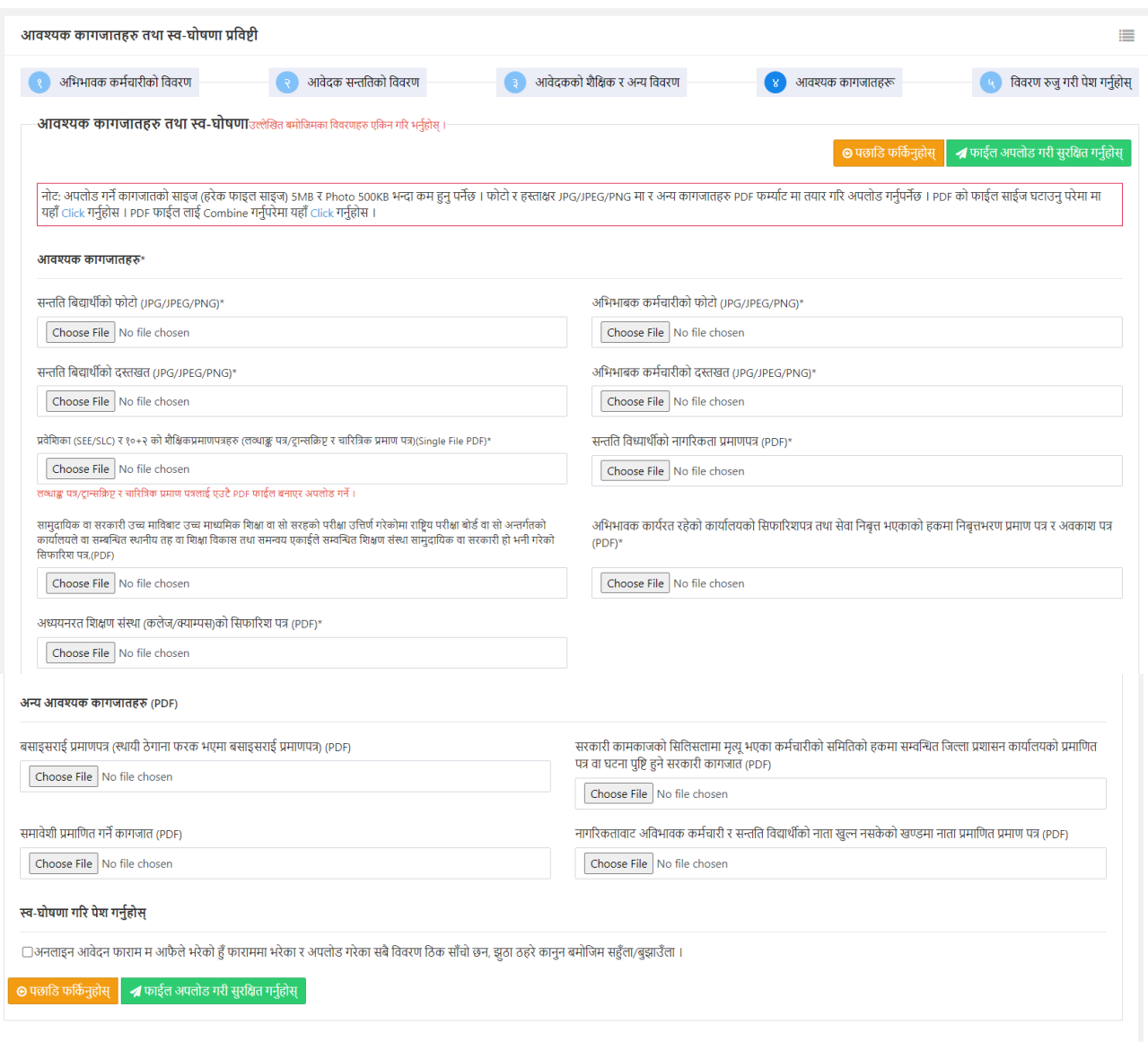

#### नोट:- फोटो *500kb* भन्दा ठूलो हुनु हुदैन । pdf फाइल 1MB भन्दा ठूलो हुनु हुदैन *(\****अक्षनवाया अपलोर् गनुा पनेकागजार्** *)*

-सबै फाईलहरु अपलोड भए/नभएको चारित्रिक प्रमाणपत्रहरु तथा अन्य संलग्न कागजातहरु एउटै (PDF) फाईलमा भए/नभएको एकीन गरेर "**अगाडि जानुहोस्**" मा क्लिक गर्नुहोस् ।

- फाईल अपलोर् िरेर "**अगाक्षर् जानुहोस"** मा क्लिक िरे पश्चात (Step 5) **क्षववरण रुजु गरी पेश गनुाहोस्** फाराम खुल्ने छ । सो फाराममा रहेका सबै विवरणहरु एकीन/रुजु गर्नुहोस् ।

८. गववरण पुन: सुरु देक्लख हेनमका लागि "**आवेर्दन रुजु गनुाहोस्"** मा क्लिक िनुमहोस्। **आवेर्दन रुजु गनुाहोस्** क्लिक गरिसकेपछि प्रथम पृष्ठ देखिनेछ र सबै विवरण सुरुदेखि पुनः हेने सकिनेछ र यदि सम्पूर्ण विवरण सही छ भने**"आवेर्दन पेश गनुाहोस्"** मा क्लिक िनुमहोस्।

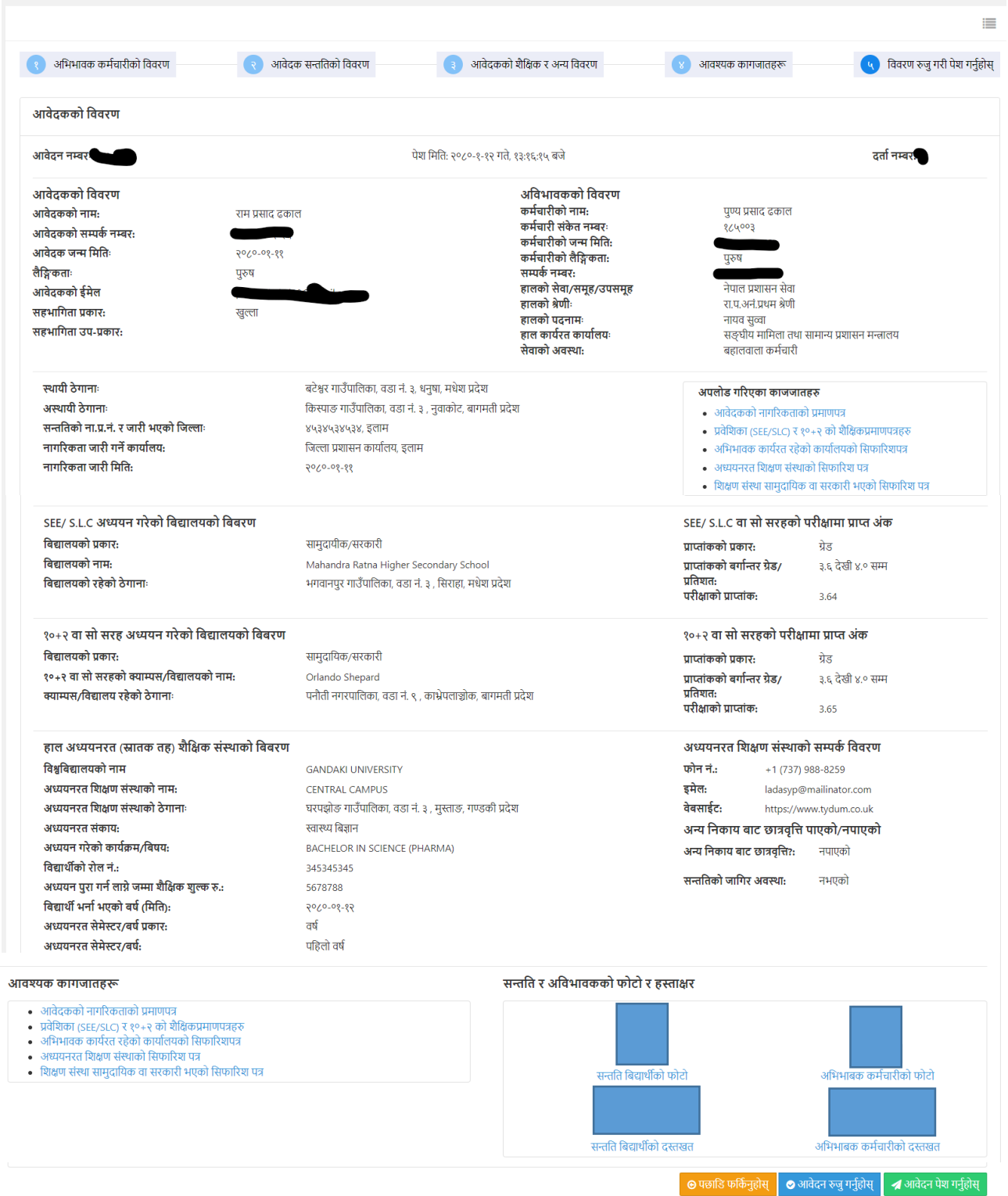

आवेदन पेश गरे पश्चात आवेदन पेश भएको जानकारी आवेदकको ईमेल तथा मोबाईलमा म्यासेज प्राप्त हुने छ । "**विवरण प्रिन्ट गर्नुहोस्**" मा Click गरेर QR Code सहितको आवेदन फाराम प्रिन्ट गरि सुरक्षित राख्नुहोला।

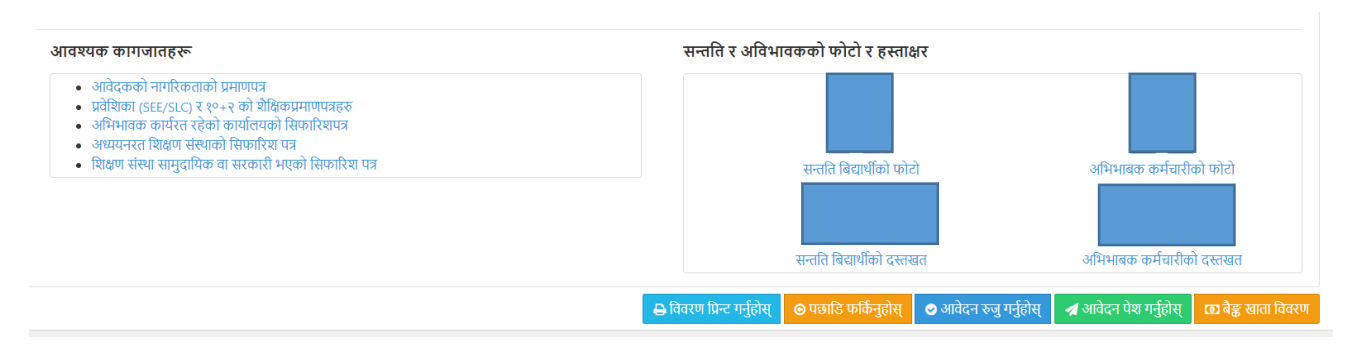

आवेदन अनिवार्य रुपमा पेश गर्नुहोला । पेश नभएको आवेदन उपर कुनै कारवाही हुने छैन । आवेदन पेश भए पश्चात प्राप्त तल देखाईए िमोगजमको *(Application Hash* सगहतको*)* ईमेल <sup>र</sup>*SMS* प्राप्त हुनेछ ।

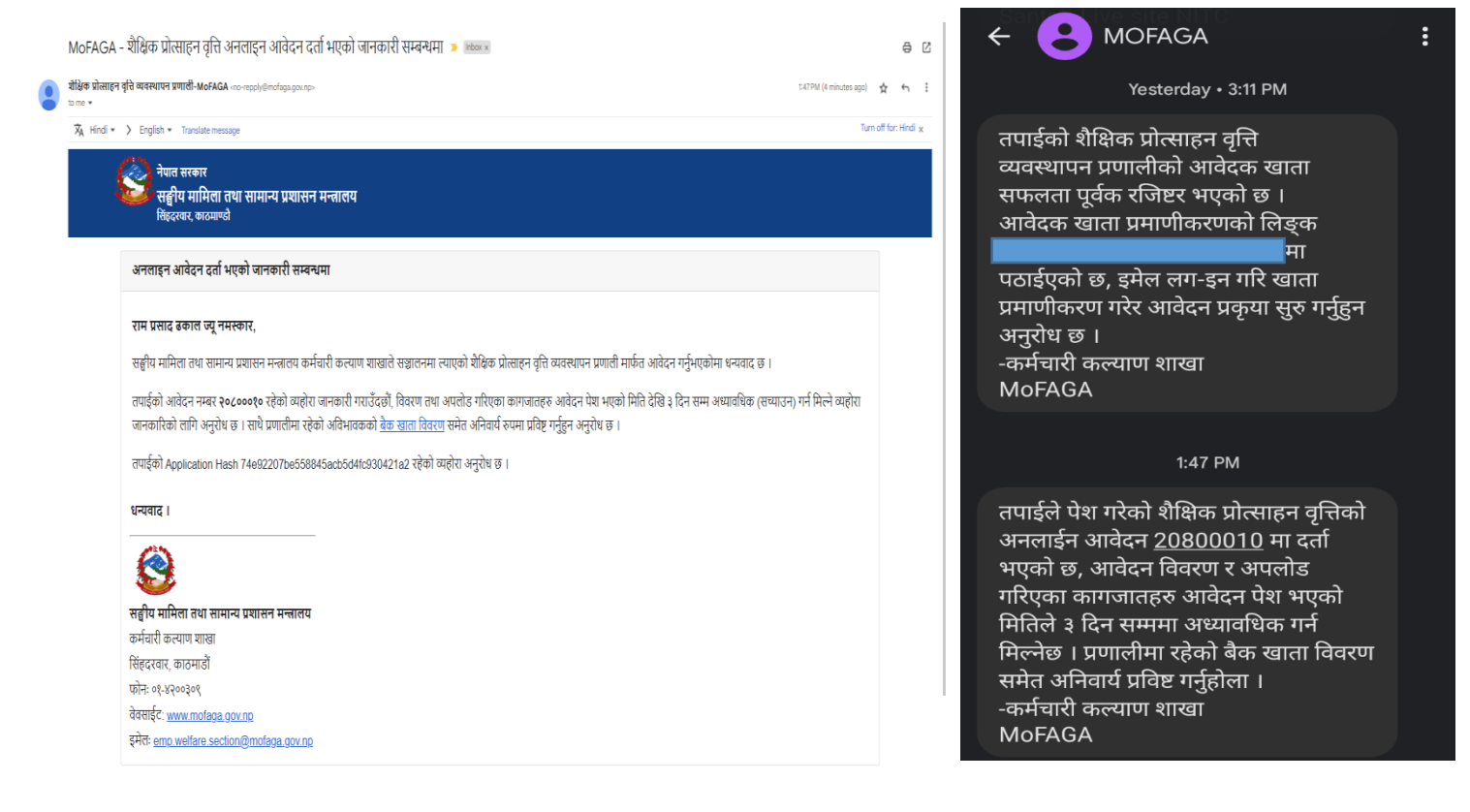

आवेदन फाराम पेश भए पश्चात ईमेलमा प्राप्त **क्षलङ्क** वा "**आवेर्दन पेश गनुाहोस्"** साँिैको "**बैङ्क खार्ा क्षववरण"** िटन वा प्रणालीको िायााँतफम मेनुमा रहेको "**बैङ्क खार्ा क्षववरण"** मा Click िरेर **"सेवा क्षनबृि कमाचारीको हकमा पेन्सन खार्ा बाहेकको अन्य बैङ्क खार्ाको क्षववरण"** र थप गववरणका साथै **अक्षभभावक कमाचारीको खार्ाको चेकको** स्क्यानकपी अपलोड गरी "**बैक विवरण सुरक्षित गर्नहोस्**" मा क्लिक गर्नुहोस् ।

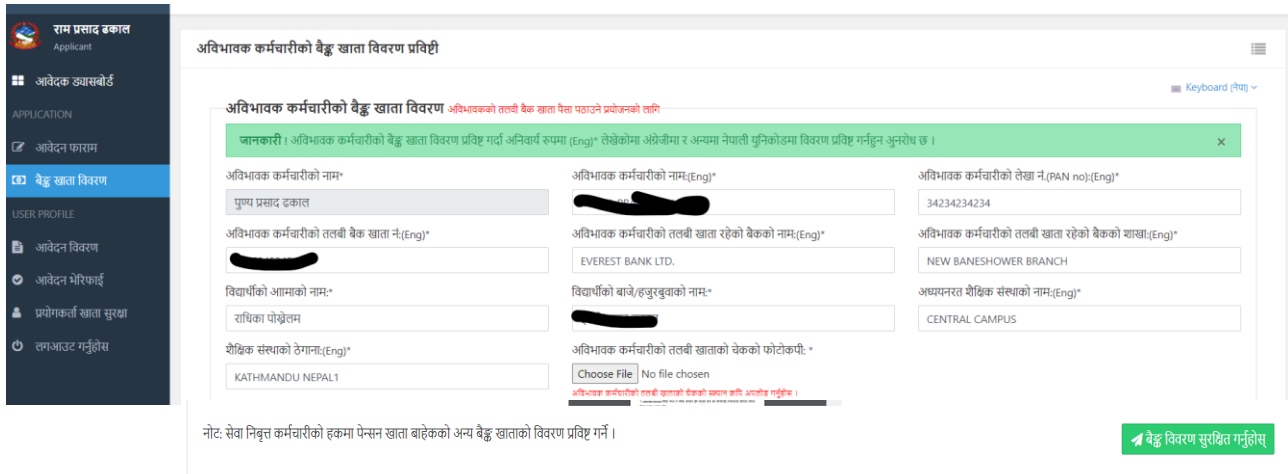

अभिभावकको बैङ्क विवरण (**पैसा पठाउने प्रयोजनार्थ**) प्रविष्टि फाराम निम्न बमोजिम हुने छ ।

९. बैकको विवरण भरी बैंक चेकको स्क्यान कपी रोजेर "**बैङ्क विवरण सुरक्षित गर्नुहोस्**" मा क्लिक गर्नुहोस् ।

-बैङ्कको विवरण सुरक्षित गरे पश्चात तपाईको आवदेन प्रकृया पूरा हुनेछ ।

नोट: आवेदन पेश गरे पश्चात कुनै विवरणहरु थप गर्नु परेमा आवेदन पेश भएको मितिले ३ दिनसम्म सबै विवरणहरु अध्यावधिक गर्न सकिने छ ।

-आफ्नो आवेदनको प्रकृयागत विवरण थाहा पाउनका लागि लगइन पेजमा रहेको **आवेदन रुजु** तथा प्रणालीको िायााँगतर रहेको **आवेर्दन भेररफाई**मा क्लिक िरेर आवेदनको प्रकृ याित गववरण प्राप्त िनम सगकने छ ।

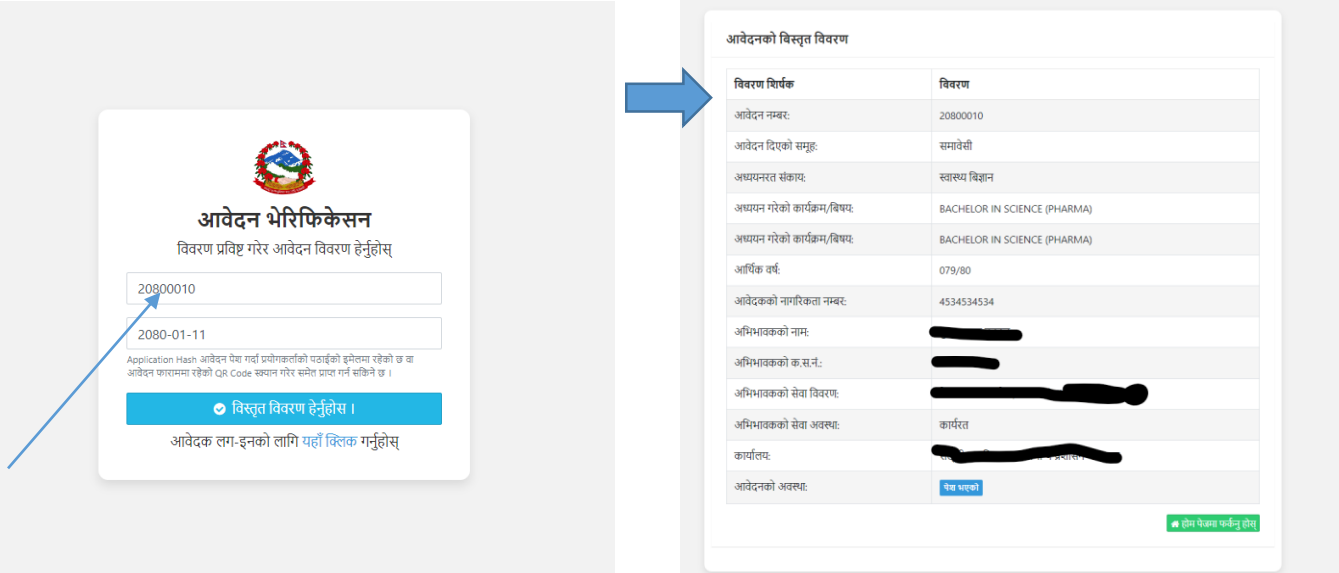

#### **आवेर्दकको लग-इन पासवर्ा क्षबक्षसाएमा क्षनम् न प्रकृ याबाट पासवर्ा पररवर्ान गना सक्षकने छ ।**

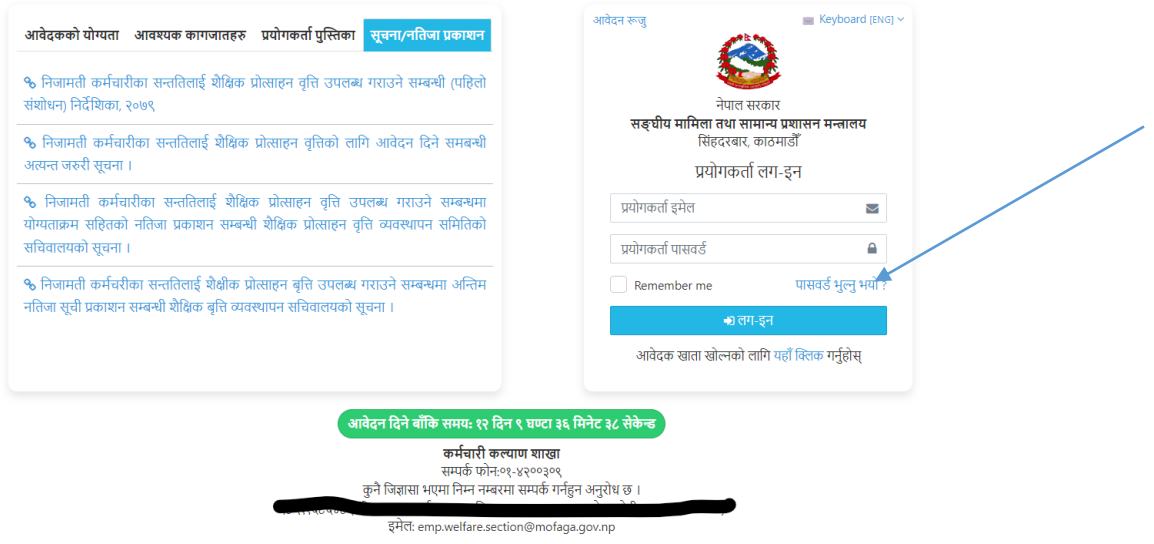

-लि-इन पेजमा रहेको **"पासवर्ा भुल्नुभयो ?"** गलङ्कमा क्लिक िनुमहोस् र आवेदक खाता खोल्दा राख्नु भएको प्रयोगकर्ताको ईमेल ठेगाना प्रविष्ट गरेर "**पासवर्ड रिसेट लिङ्क पठाउनुहोस्**" मा क्लिक गरेर ईमेल पाप्त गरी ईमेलबाट प्राप्त रिसेट लिङ्क क्लिक गरेर पासवर्ड परिवर्तन गर्न सकिने छ ।

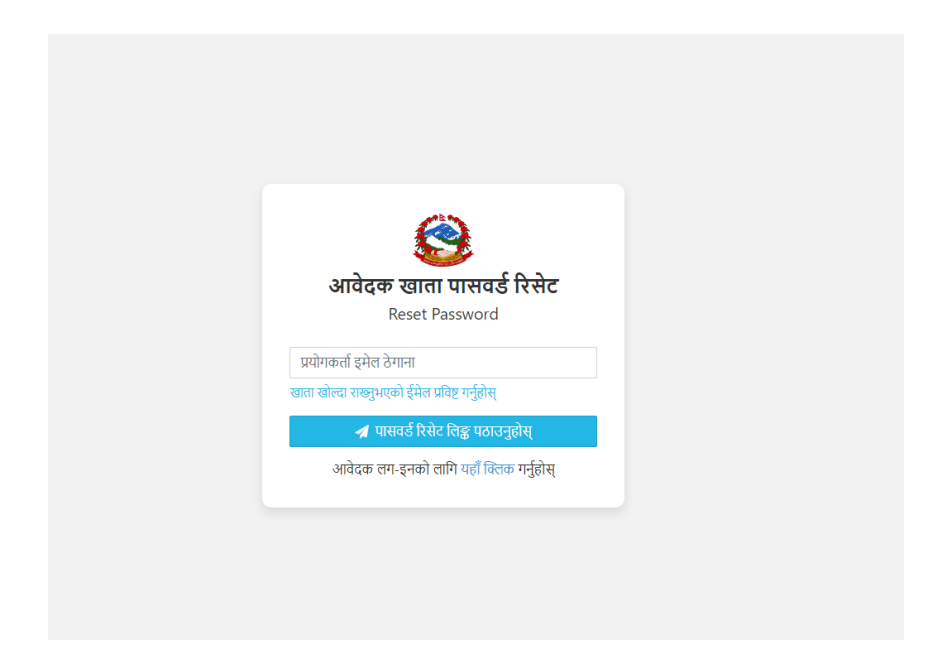

प्रणालीसम्बन्धी कुनै प्राविधिक समस्या वा गुनासो भएमा कर्मचारी कल्याण शाखामा सम्पर्क गर्नुहोला ।

### **पेश भएको आवेर्दन फारामको नमुना**

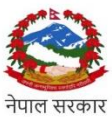

सङ्घीय मामिला तथा सामान्य प्रशासन मन्त्रालय

सिंहदरवार, काठमाण्डौ

#### निजामती कर्मचारीका सन्ततिको शैक्षिक प्रोत्साहन वृत्ति दरखास्त फाराम

कर्मचारी कल्याण शाखा

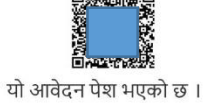

![](_page_14_Picture_22.jpeg)

![](_page_15_Figure_0.jpeg)